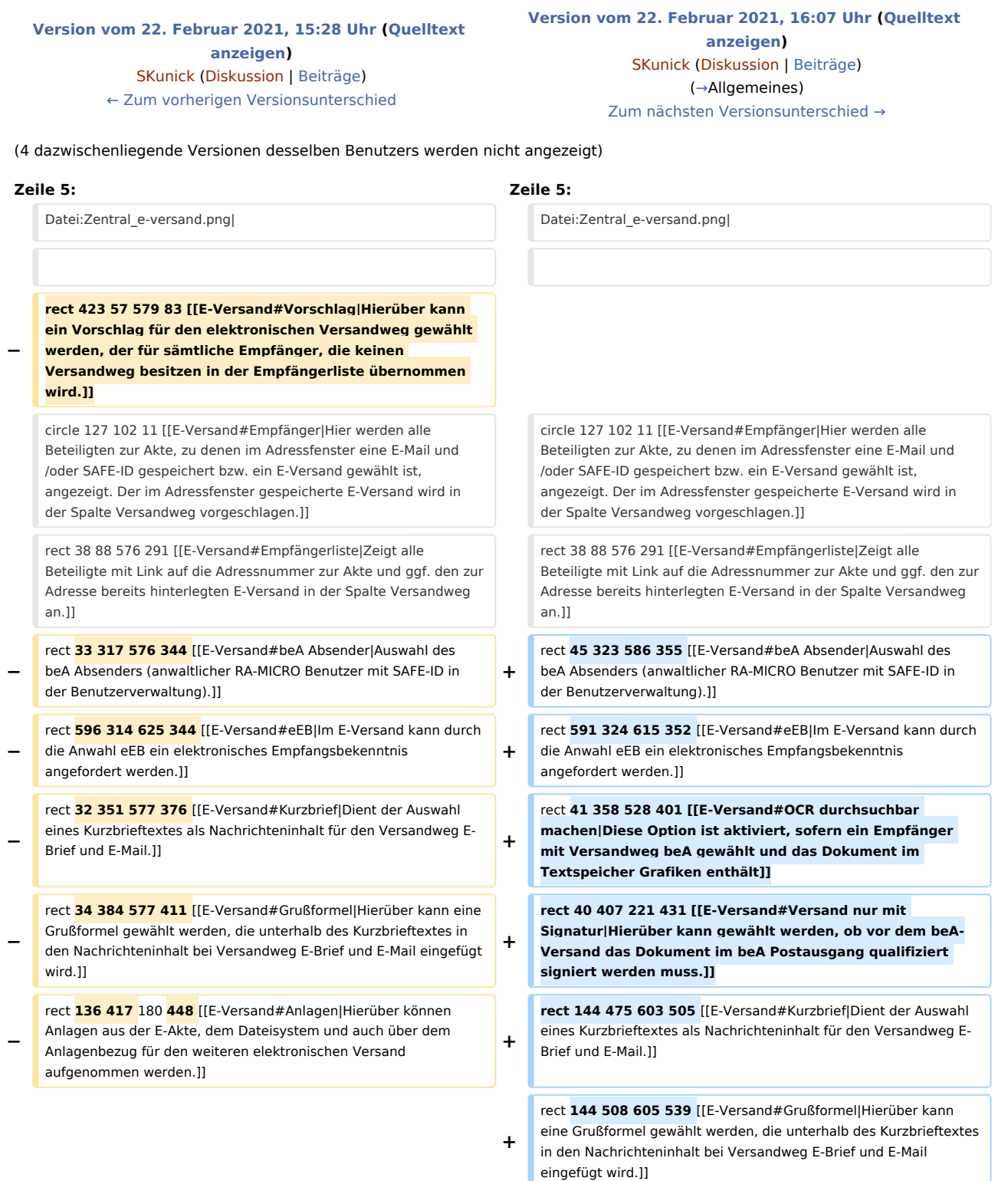

rect 400 460 518 499 [[E-Versand#OK und Schließen|Der E-Versand wird gestartet.]]

rect 520 461 639 499 [[E-Versand#Abbruch und Schließen|Das Fenster wird geschlossen.]]

#### **Zeile 24: Zeile 25:**

**−**

===Empfängerliste=== ===Empfängerliste===

Zeigt alle Beteiligte mit Link auf die Adressnummer zur Akte und ggf. den zur Adresse bereits hinterlegten E-Versand in der Spalte "Versandweg" an.<br />

Hauptartikel & rarr; [https://onlinehilfen.ra-micro.de/index.php /Informationen\_zur\_Integration\_der\_beA\_Schnittstelle#elektronisch es\_Empfangsbekenntnis\_.28eEB.29 eEB]

rect **34 556** 180 **588** [[E-Versand#Anlagen|Hierüber können Anlagen aus der E-Akte, dem Dateisystem und auch über dem Anlagenbezug für den weiteren elektronischen Versand aufgenommen werden.]]

rect 400 460 518 499 [[E-Versand#OK und Schließen|Der E-Versand wird gestartet.]]

rect 520 461 639 499 [[E-Versand#Abbruch und Schließen|Das Fenster wird geschlossen.]]

**+**

==Funktionen im Bearbeitungsbereich== ==Funktionen im Bearbeitungsbereich==

Zeigt alle Beteiligte mit Link auf die Adressnummer zur Akte und ggf. den zur Adresse bereits hinterlegten E-Versand in der Spalte "Versandweg" an.<br />

#### **Zeile 44: Zeile 44:**

**+**

Hauptartikel → [https://onlinehilfen.ra-micro.de/index.php /Informationen\_zur\_Integration\_der\_beA\_Schnittstelle#elektronisch es\_Empfangsbekenntnis\_.28eEB.29 eEB]

### **+ ===OCR durchsuchbar machen===**

**Bei Aufruf des E-Versands ist die Option ''Dieses Dokument enthält Grafik. Im Postausgang ...'' aktiviert, sofern ein Empfänger mit Versandweg ''beA'' gewählt und wenn das** 

**+ Dokument im Textspeicher Grafiken enthält (z B. ein Briefkopf-Logo). Wenn das Dokument nicht durchsuchbar gemacht werden**

**+ muss, z. B. Logos und künstlerisch gestaltete Buchstaben, kann dies abgewählt werden. Sind in dem erstellten Dokument keine Grafiken**

**+ enthalten, ist die Option nicht gesetzt, kann jedoch optional gewählt werden.<br />**

**+ <br />**

**+ '''Hinweis:'''<br />**

**Damit die OCR Durchsuchbarkeit gewählt werden kann muss unter ''Kanzlei/Modul Einstellungen/E-Workflow/E-Akte**

**+ /OCR'' die Einstellung ''OCR Erkennung aktivieren'' gewählt sein, damit die OCR-Software aktiviert wird.**

**+ Mit der Aktivierung wird gleichzeitig die Einstellung ''OCR Erkennung im beA-Postausgang'' aktiviert.**

**+**

**===Versand nur mit Signatur===**

## **RA-MICRO**

E-Versand: Unterschied zwischen den Versionen

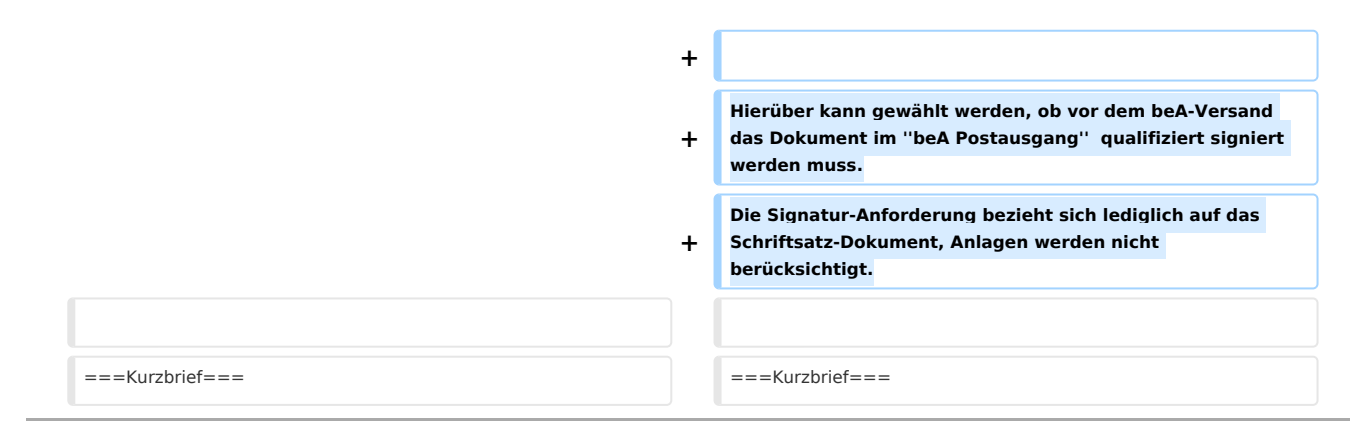

# Version vom 22. Februar 2021, 16:07 Uhr

### Hauptseite > Schriftverkehr > Word > E-Versand

## Inhaltsverzeichnis

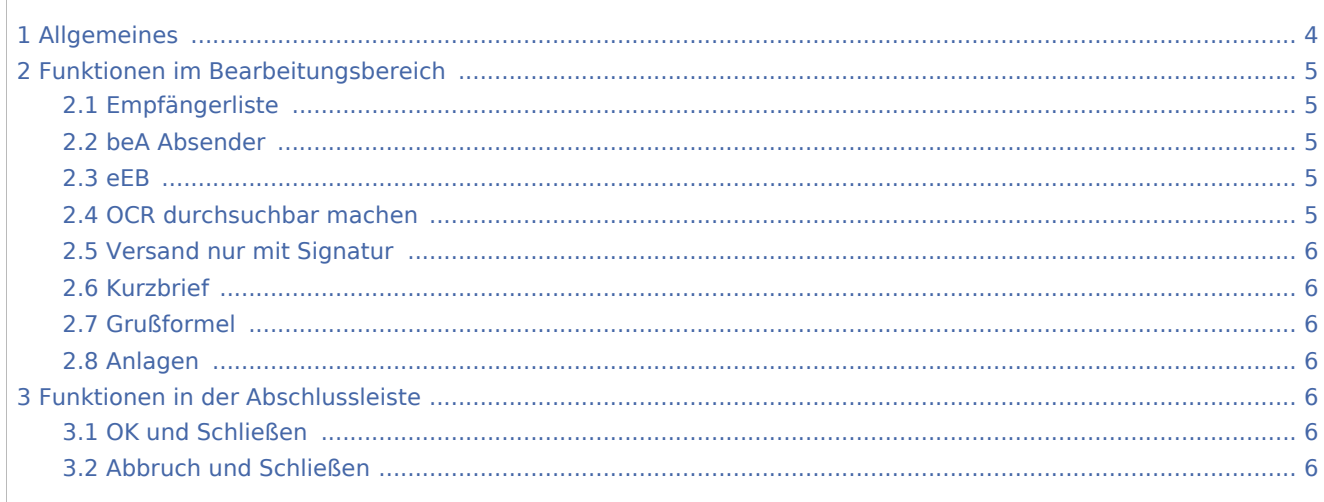

# <span id="page-3-0"></span>Allgemeines

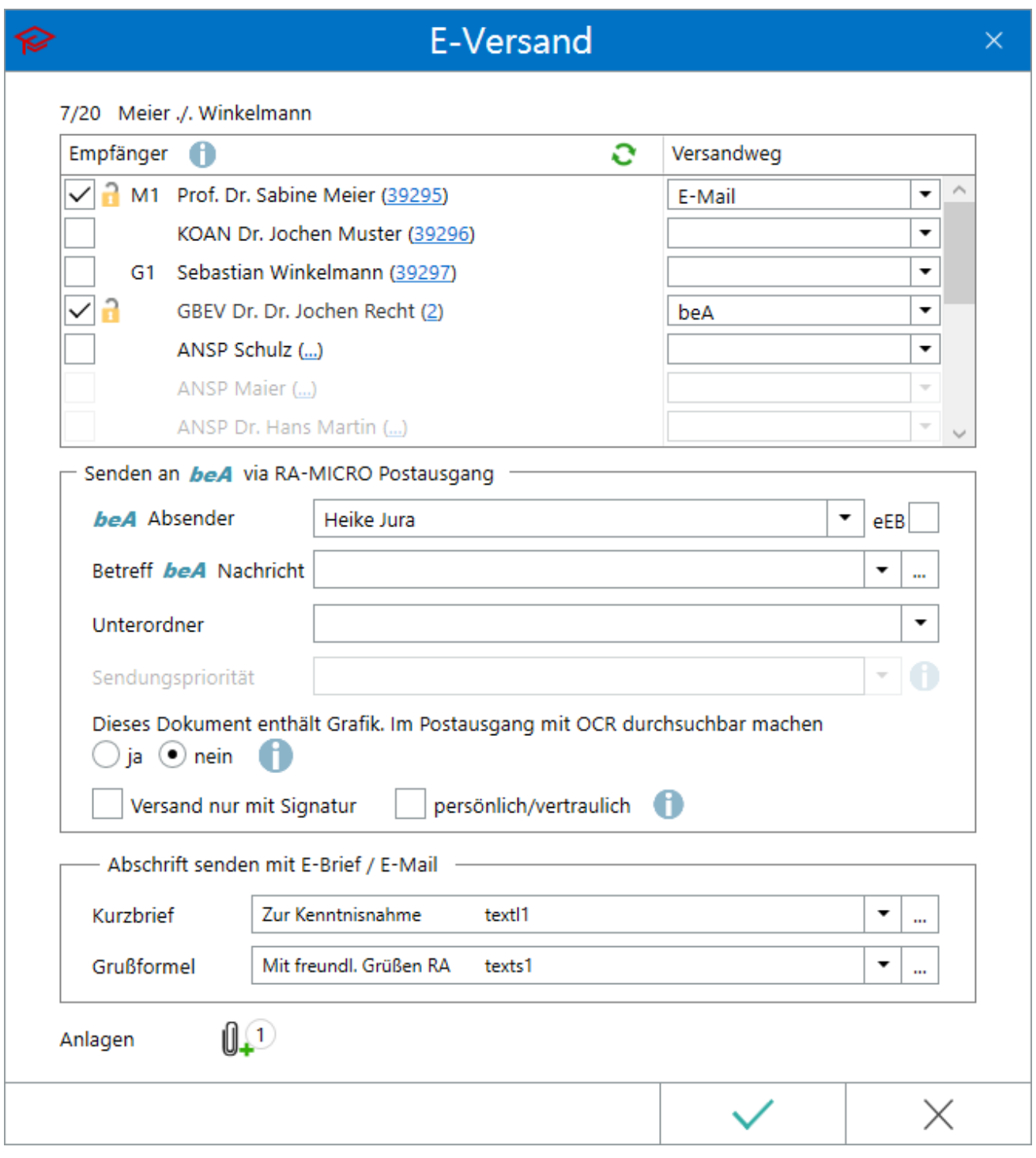

Mithilfe dieser Programmfunktion können Dokumente nebst Anlagen als E-Brief an das RA-MICRO beA Postausgangsfach im Postausgang oder per E-Brief bzw. E-Mail einem Beteiligten zur Akte elektronisch übermittelt werden.

Im Adressfenster kann zum Versandweg *E-Brief, E-Mail, Outlook* mit RA-MICRO Krypt zusätzlich die Standardoder Passwortverschlüsselung gewählt werden. Dokumente und Anhänge werden dann über den E-Versand verschlüsselt gesendet.

# <span id="page-4-0"></span>Funktionen im Bearbeitungsbereich

# <span id="page-4-1"></span>Empfängerliste

Zeigt alle Beteiligte mit Link auf die Adressnummer zur Akte und ggf. den zur Adresse bereits hinterlegten E-Versand in der Spalte *Versandweg* an.

Für Beteiligte, die nicht zur Auswahl stehen, ist in der Adresse keine E-Mail und/oder SAFE-ID hinterlegt. Über die in Klammern aufgeführte Adressnummer kann das [Adressfenster](https://onlinehilfen.ra-micro.de/index.php/Adressfenster#Allgemeines) des Beteiligten aufgerufen und in diesem eine E-Mail Adresse oder ein E-Versand hinterlegt werden.

Nach Aktualisierung der Empfängerliste über steht der Beteiligte zur Auswahl als Empfänger zur Verfügung.

Bei Vorhandensein einer SAFE-ID im Adressfenster, z. B. bei Gerichtsadressen, wird in der Spalte *Versandweg* entsprechend *beA* ausgewiesen.

# <span id="page-4-2"></span>beA Absender

Auswahl des beA Absenders (anwaltlicher RA-MICRO Benutzer mit SAFE-ID in der Benutzerverwaltung).

*beA Absender* kann nur gewählt werden, wenn ein Empfänger mit Versandweg *beA* in der Empfängerliste ausgewählt ist.

## <span id="page-4-3"></span>eEB

Im E-Versand kann durch die Anwahl *eEB* ein *elektronisches Empfangsbekenntnis* angefordert werden.

Hauptartikel  $\rightarrow$  [eEB](https://onlinehilfen.ra-micro.de/index.php/Informationen_zur_Integration_der_beA_Schnittstelle#elektronisches_Empfangsbekenntnis_.28eEB.29)

# <span id="page-4-4"></span>OCR durchsuchbar machen

Bei Aufruf des E-Versands ist die Option *Dieses Dokument enthält Grafik. Im Postausgang ...* aktiviert, sofern ein Empfänger mit Versandweg *beA* gewählt und wenn das Dokument im Textspeicher Grafiken enthält (z B. ein Briefkopf-Logo). Wenn das Dokument nicht durchsuchbar gemacht werden muss, z. B. Logos und künstlerisch gestaltete Buchstaben, kann dies abgewählt werden. Sind in dem erstellten Dokument keine Grafiken enthalten, ist die Option nicht gesetzt, kann jedoch optional gewählt werden.

## **Hinweis:**

Damit die OCR Durchsuchbarkeit gewählt werden kann muss unter *Kanzlei/Modul Einstellungen/E-Workflow /E-Akte/OCR* die Einstellung *OCR Erkennung aktivieren* gewählt sein, damit die OCR-Software aktiviert wird. Mit der Aktivierung wird gleichzeitig die Einstellung *OCR Erkennung im beA-Postausgang* aktiviert.

# <span id="page-5-0"></span>Versand nur mit Signatur

Hierüber kann gewählt werden, ob vor dem beA-Versand das Dokument im *beA Postausgang* qualifiziert signiert werden muss. Die Signatur-Anforderung bezieht sich lediglich auf das Schriftsatz-Dokument, Anlagen werden nicht berücksichtigt.

# <span id="page-5-1"></span>Kurzbrief

Dient der Auswahl eines Kurzbrieftextes als Nachrichteninhalt für den Versandweg E-Brief und E-Mail.

# <span id="page-5-2"></span>Grußformel

Hierüber kann eine Grußformel gewählt werden, die unterhalb des Kurzbrieftextes in den Nachrichteninhalt bei Versandweg E-Brief und E-Mail eingefügt wird.

# <span id="page-5-3"></span>Anlagen

Hauptartikel → [Anlagen](https://onlinehilfen.ra-micro.de/wiki2/index.php/Anlagen_E-Versand_(Word))

# <span id="page-5-4"></span>Funktionen in der Abschlussleiste

## <span id="page-5-5"></span>OK und Schließen

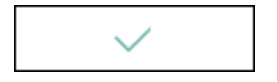

Der E-Versand wird gestartet.

## <span id="page-5-6"></span>Abbruch und Schließen

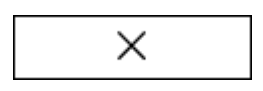

Das Fenster wird geschlossen.